# [Bola del mundo giratoria en 3D con I](http://www.gusgsm.com/bola_del_mundo_giratoria_en_3d_con_illustrator)llustr

# [Gustavo Sánchez Muñoz](http://www.gusgsm.com/gustavo_sanchez_munoz)

(Septiembre de 2009)

Introducción

Acabo de ver una página muy interesante en un blog sootome Illus [crear con Illustrator una bola del mund](http://www.blog.spoongraphics.co.uk/tutorials/create-a-rotatable-globe-in-adobe-illustrator)o giratoria en 3D .

Llevaba tiempo queriendo añadir una explicación sobre el uso d capacidades tridimensionales de Illustrator y del mapeado (proy imágenes y me he dado cuenta de que esta técnica es una form explicar esos conceptos. Por eso, dando el  $\alpha$ héndistoSpeopegeumerio a me encendió la bombilla, ahí va éste breve tutorial sobre la cre del mundo giratoria en 3D con Adobe Illustrator.

Advertenciaa bola del mundo que creamos con esta técnica no precisa. Sólo se debe usar como globo de referencia general er detallados. por ejemplo. Para crear globos terráqueos geográfic detallados es necesario usar otras técnicas y herramientas más

La técnica resumida

- 1. Crear un mapamundi plano con sus rayas geográficas y guar Símbolo ".
- 2.Crear un trazo en forma de semicírculo.
- 3. Aplicar al semicírculo la h**efectom3D-nGinar"** " para crear una esfera.
- 4. Proyectar sobre la essimbola ël d'el mapa.
- 5. Colocar encima un semicírculo en transparencia "Superpone más volumen.
- 6. Opcional: Añadirle una sombra debajo (como se ve en la ima

Ni más ni menos.

Paso a paso

Crear el mapamundi

No nos engañemos. No wa ma usa a mapamundi. Lo usual es usar algún mapamundi vectorial de calidad razonable de los miles que hay ejemplo: Il free m(aépste es el que he uPseardy) Coastañeda Library Map [Collection: Worl](http://www.lib.utexas.edu/maps/world.html)d Maps

La proyección geográfica y el nivel de detalle quedan al criteri de debe tener en cuenta:

- La falta de detalle de un mapa de mala calidad se notará si del trabajo es lo suficientemente grande.
- · Por el contrario, el exceso de detalle (número de nodos) de demasiado detallado y preciso será un lastre que puede volver inmanejable. Por eso no debemos usar un mapa excesivamer
- · Si queremos destacar países o zonas en el trabajo final, de marcados ya en este mapa de inicio. Por eso, debemos tene cualquier detalle geográfico o político relevante debe hallar mapa de partida.

Una vez elegido el mapa, procedemos a darle un tamaño razona comodidad, es mejor que sea cercano al que vamos a usar, aun necesaria ninguna precisión). En este caso, unos 120 mm. de a demasiado complejo, lo simplifico unObpiento - Trazadondo " Simplificar ". En el mapa del ejenblo, budio de ángulo de 0° " y una " Precisión de curva de 96% " bastaron para eliminar la mitad de los no unos 8.000 a unos 4.000) sin que se notase demasiado.

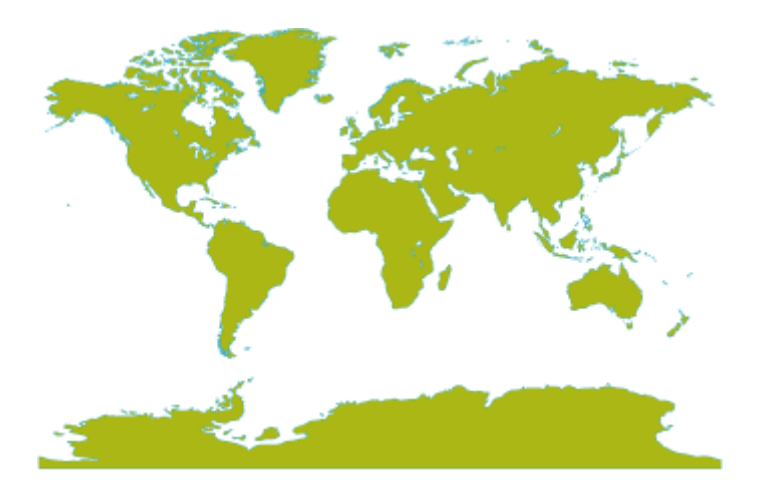

Ahora, lo coloreamos. En este caso, he usado CMYK "50/0/100/0" para el relleno y CMYK "80/0/0/0" con 0,3 puntos para el trazo de las masas de tierra.

**Advertencia:** No uses degradados ni efectos como "Estilizar - Sombras paralelas / Resplandor interior / Resplandor exterior" y similares. La razón es que el efecto de giro en tres dimensiones y su proyección de imágenes no los recoge y los resultados son impredecibles (pero siempre malos).

### **Crear las líneas de coordenadas**

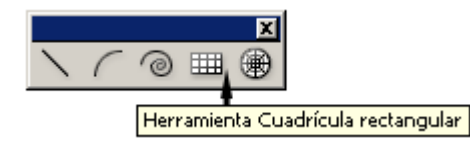

Aunque hay muchos modos de crear líneas paralelas y perpendiculares, en un caso como éste, lo más sencillo es usar la herramienta "Cuadrícula rectangular", que está en el mismo grupo que "Segmento de línea".

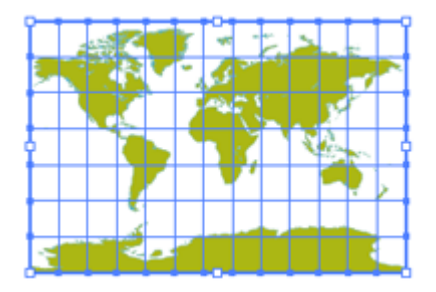

Nos colocamos encima del mapamundi y trazamos una cuadrícula rectangular que lo cubra razonablemente. **Antes de soltar**, podemos controlar el número de rayas verticales y horizontales con las teclas del cursor del teclado (hacia la izquierda y abajo, quitamos; hacia la derecha y arriba añadimos). Tras soltarla, vamos a "Ventana - Transformar" y rematamos el tamaño, redondeándolo (en el ejemplo: 120 mm de ancho y 80 mm de ancho)

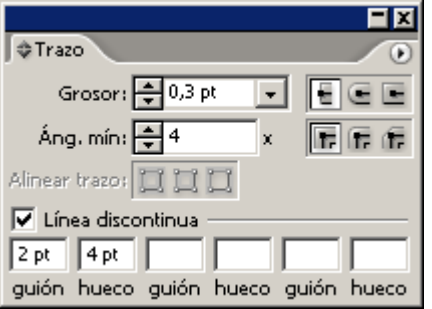

Una vez la tengamos, le damos el grosor necesario al trazo (0,3 puntos) y lo hacemos discontínuo ("Ventana - Trazo - Línea Discontinua - Guión: 2 ptos / hueco: 4 ptos"). Como color de trazo, le damos CMYK 100/0/0/0; de " Relleno", le damos "Ninguno".

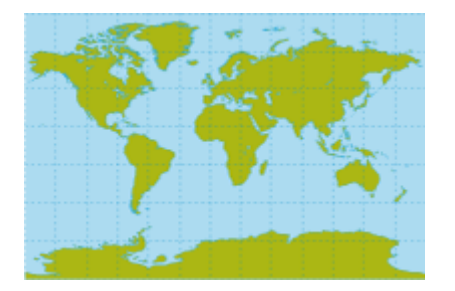

Para el mar, creamos un recuadro exactamente del mismo tamaño que la cuadrícula, lo rellenamos de 40% de cian y lo enviamos detrás.

Para rematar, centramos la cuadrícula y el fondo con respecto al mapa con la herramienta "Alinear".

### **Crear el símbolo**

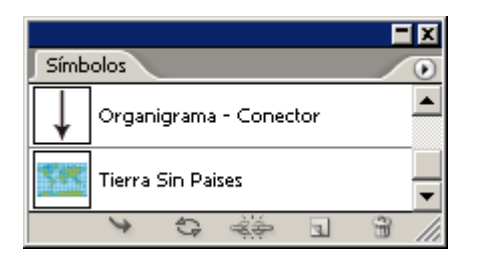

Agrupamos los tres elementos (mar, mapa y cuadrícula) y los arrastramos dentro de la paleta "Ventana - Símbolos". El motivo es únicamente que Illustrator sólo puede proyectar imágenes que previamente hayan sido convertidas en " Símbolos".

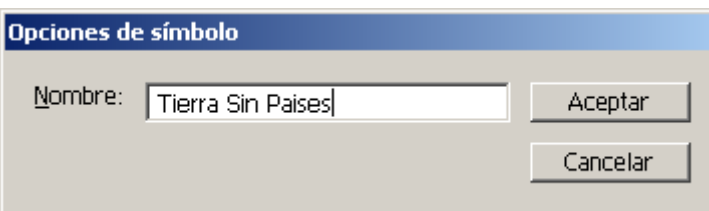

Si vamos a trabajar con más imágenes como símbolos es buena idea darles nombres adecuados y descriptivos.

# **Crear la esfera**

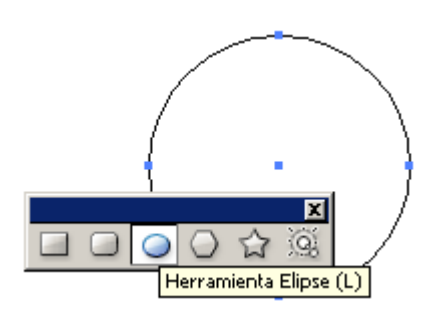

paradoja: La esfera no es una esfera. Debe ser un semicírculo. Por eso, primero creamos una circunferencia con la herramienta "Elipse".

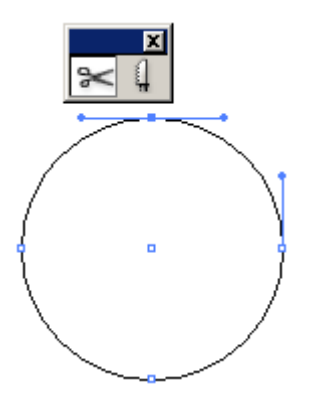

A continuación, la cortamos en dos partes iguales con las "Tijeras".

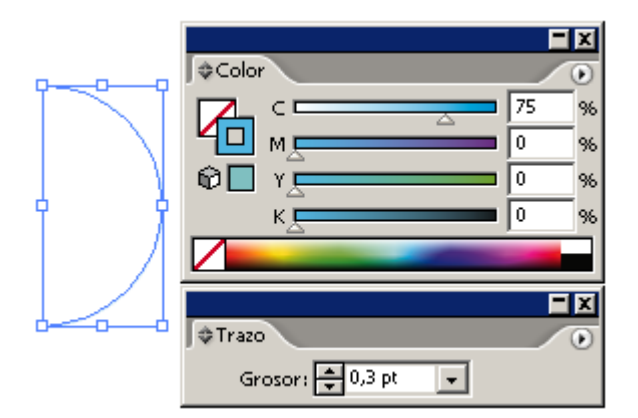

Le damos color de trazo (no de relleno) de 75% cian. A doferencia del color, el grosor no es especialmente relevante pero conviene que sea más bien fino.

#### **La esfera y sus opciones**

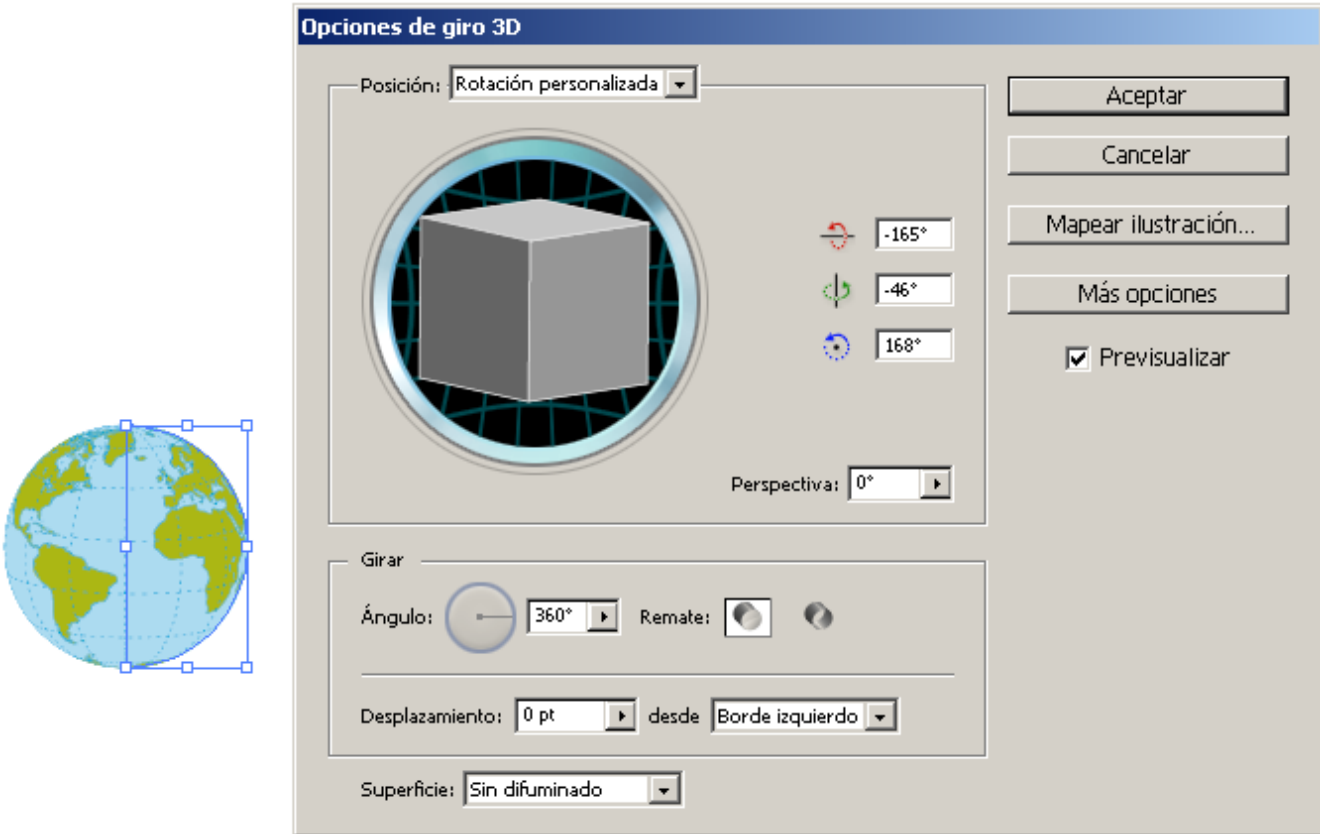

Con el semicírculo seleccionado, vamos a "Efecto - 3D - Girar". Aparecerá el cuadro de diálogo que vemos arriba. Por cierto, éste es un filtro que consume bastante ordenador y, dependiendo de tu máquina, podrías encontrarte que el sistema se vuelve inestable. Cierra programas, simplifica ilustración,… Y, si puedes, trabaja con la previsualización desactivada. Quedas avisado.

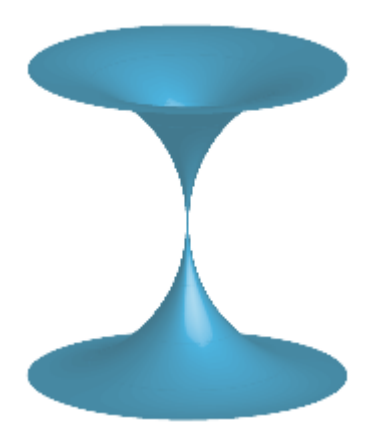

**Advertencia:** Si en vez de una esfera, aparece una especie de taburete, como el que se ve arriba, la solución es cancelar y rotar el semicirculo 180º (La razón de este comportamiento es el sentido de giro que aplica el filtro y no hay que preocuparse por ello).

En la opción "Superficie", que sirve para crear un sombreado de iluminación, marcamos "Sin difuminado", ya que daremos el efecto de volumen como

veremos más adelante. La opción "Difuminado plástico", que es la que viene predefinida, es la más realista y compleja.

### **La proyección del mapa**

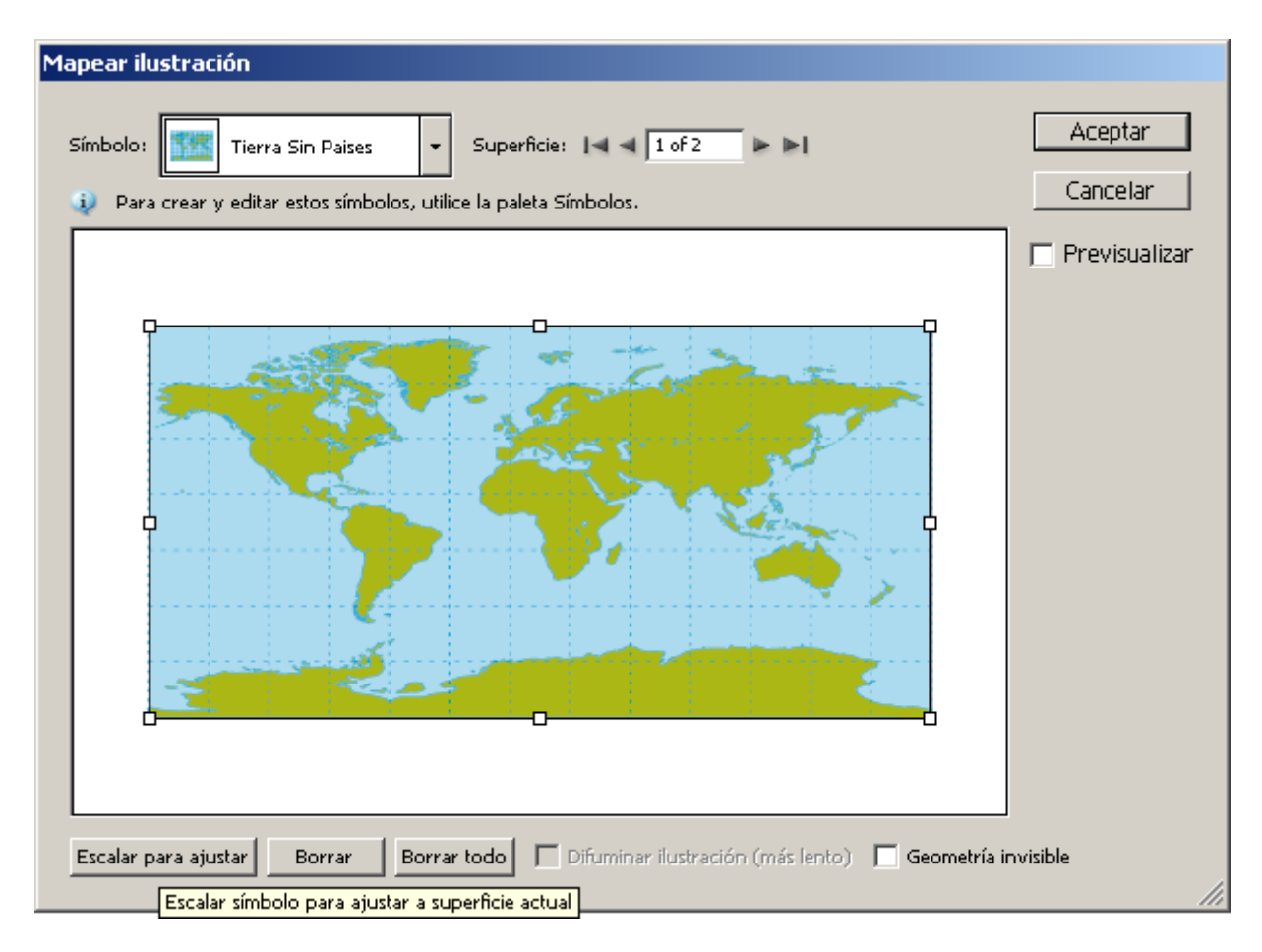

Para proyectar el mapamundi sobre la esfera, vamos a la opción "Mapear ilustración". En la persiana desplegable de "Símbolo", elegimos la ilustración que vamos a proyectar. En este caso, es el mapamundi que guardamos como " Símbolo".

Si el tamaño original del símbolo es mucho mayor que el de la esfera, podemos marcar la opción "Escalar para ajustar", pero eso deformará el símbolo proyectado. De ahí mi advertencia anterior de trabajar a tamaños similares. En nuestro caso, como queremos *vestir* la esfera con el mapamundi, la usamos.

Una vez veamos que se ha cubierto el tapiz, damos a "Aceptar"..

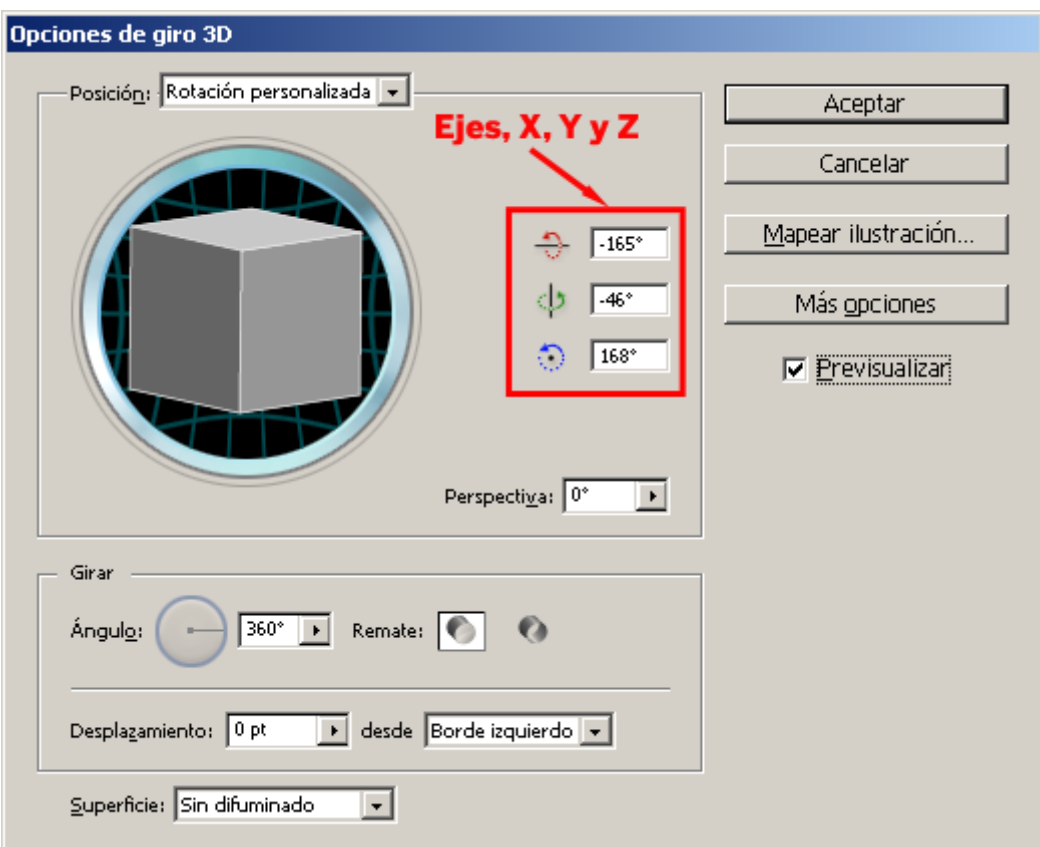

Si queremos variar la perspectiva, jugamos a placer con los tres valores de rotación (ejes X, y y Z).

## **Dar volumen**

Aunque podríamos haber usado la opción de iluminación del filtro 3D de Illustrator, es más fácil, flexible y sobrecarga menos el sistema usar el siguiente método.

Creamos una circunferencia del mismo ancho y alto que la esfera del mapamundi.

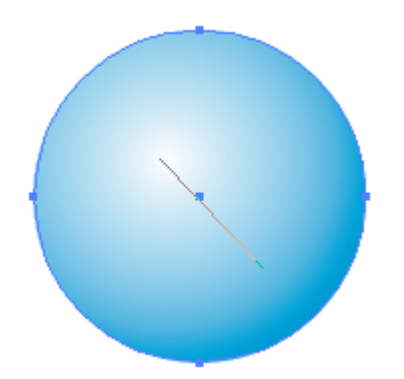

Creamos un degradado de Cian 100% a Blanco (CMYK 0/0/0/0) y lo aplicamos pinchando en una zona superior izquierda con la herramienta "Degradado" para simular una iluminación superior (debe quedar más o menos como vemos sobre estas líneas).

Con la paleta Trandsspartencia ", la ponemos en Stoppendo mer ".

La colocamos justo encima de la esfera del mapamundi (sobre c forma precisa elementos en Illustrator sin movea che che seferenc [hablado en otra](http://www.gusgsm.com/alinear_varios_elementos_sin_mover_el_que_hace_de_referencia) *bágina* 

El trabajo ya está realmente terminado, pero aun podemos afina detalles.

Añadir una sombra ficticia

Duplicamos el círculo que hemos usado para dar volumen y lo r verticalmente a un tercio o cuarto de su tamaño original. Le da color 40% de negro y le apl<del>Eteaton-dEstilizan - "Desvanecer"</del> del valor que mejor nos parezca.

#### Conclusión

Illustrator no es un programa 3D, no nos engañemos. Pero perm pequeñas cosas que pueden sacar del paso en dibujos sencillos.

## **La paleta apariencia**

Lo mejor de esta técnica es que podemos rotar la esfera como queramos después de haberla construido.

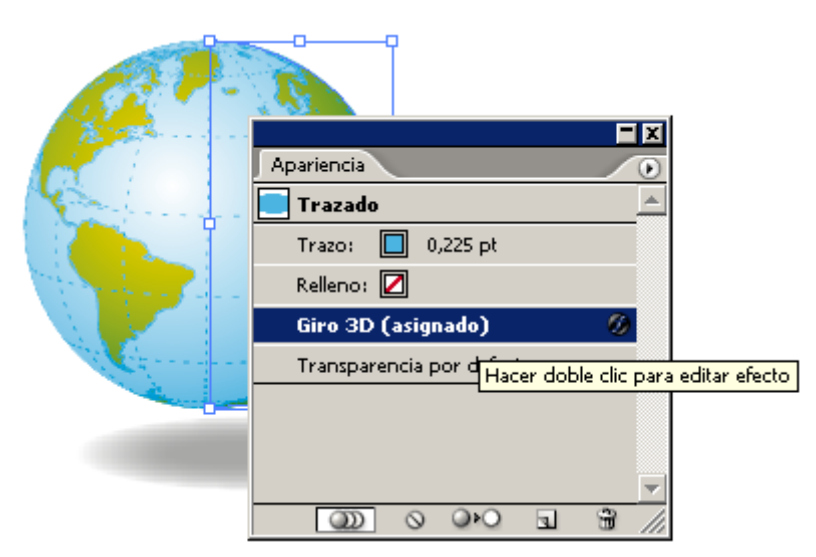

Seleccionamos el semicírculo (recuerda que está "debajo" del círculo en modo superponer) y abrimos la paleta "Ventana - Apariencia". Allí verás que está disponible el efecto "Girar - 3D" con todas sus opciones. Basta con editar lo que quieras.